# *How to Access Your Online Course on Our Website*

# *Step 1:*

*Go to<https://ipspecialist.net/> website and click on the login button at the top right corner.*

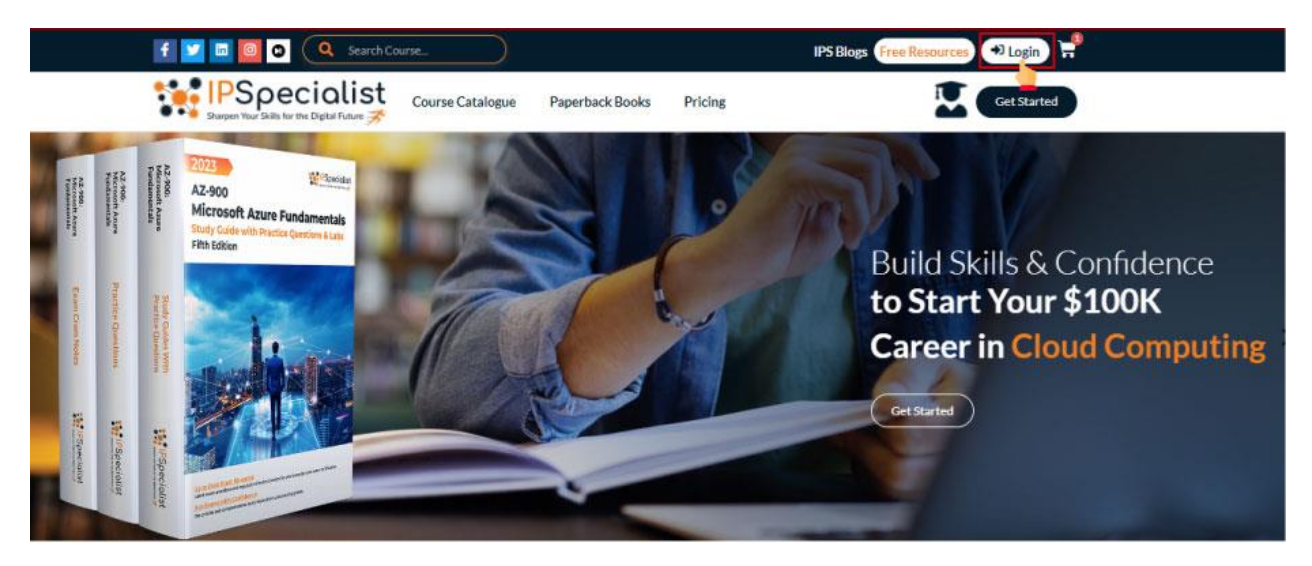

## *Step 2:*

*Enter your credentials and tick the box of reCAPTCHA and then click on the Login button.*

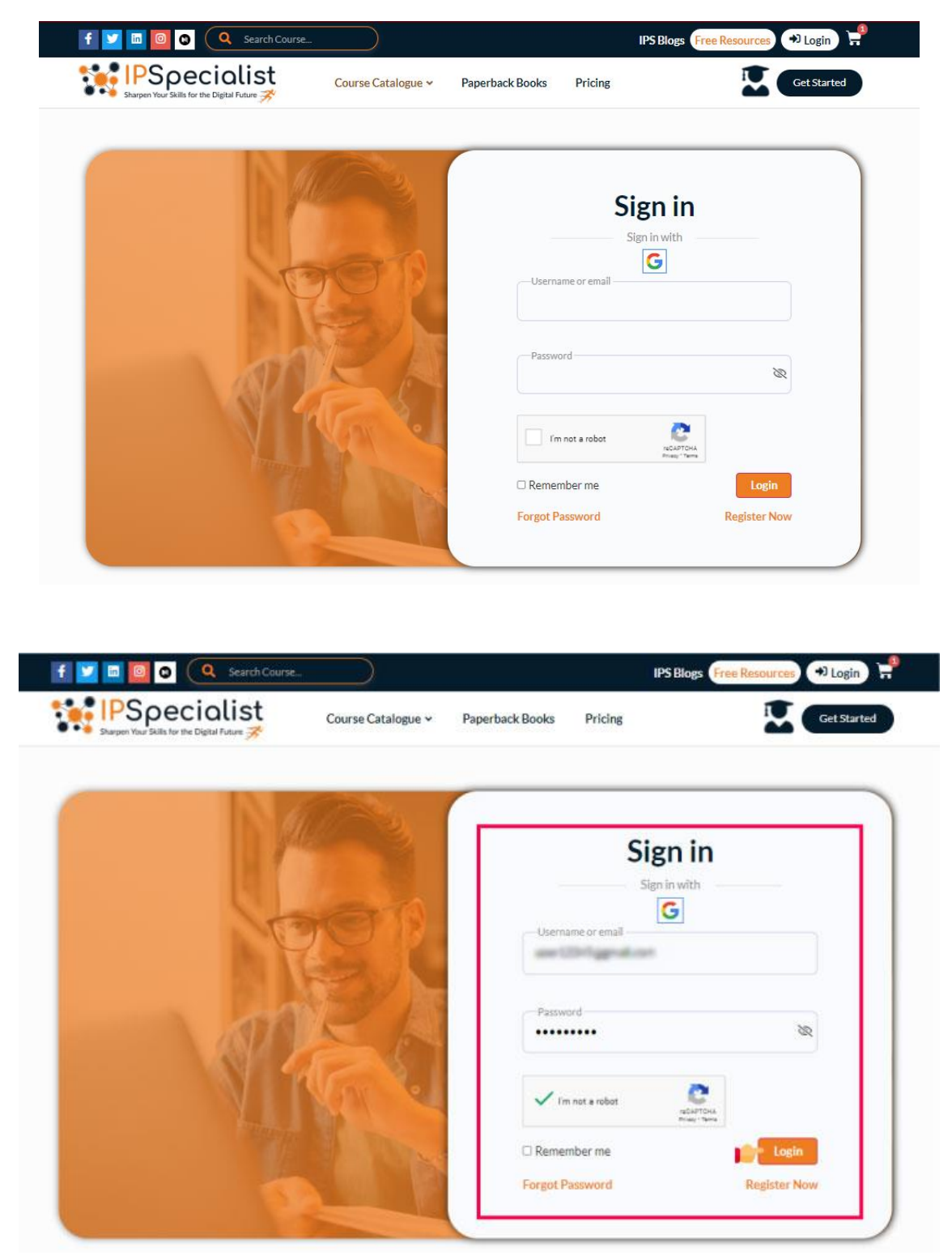

#### *Step 3:*

*You will come across your dashboard page and here you can find all your purchased courses.*

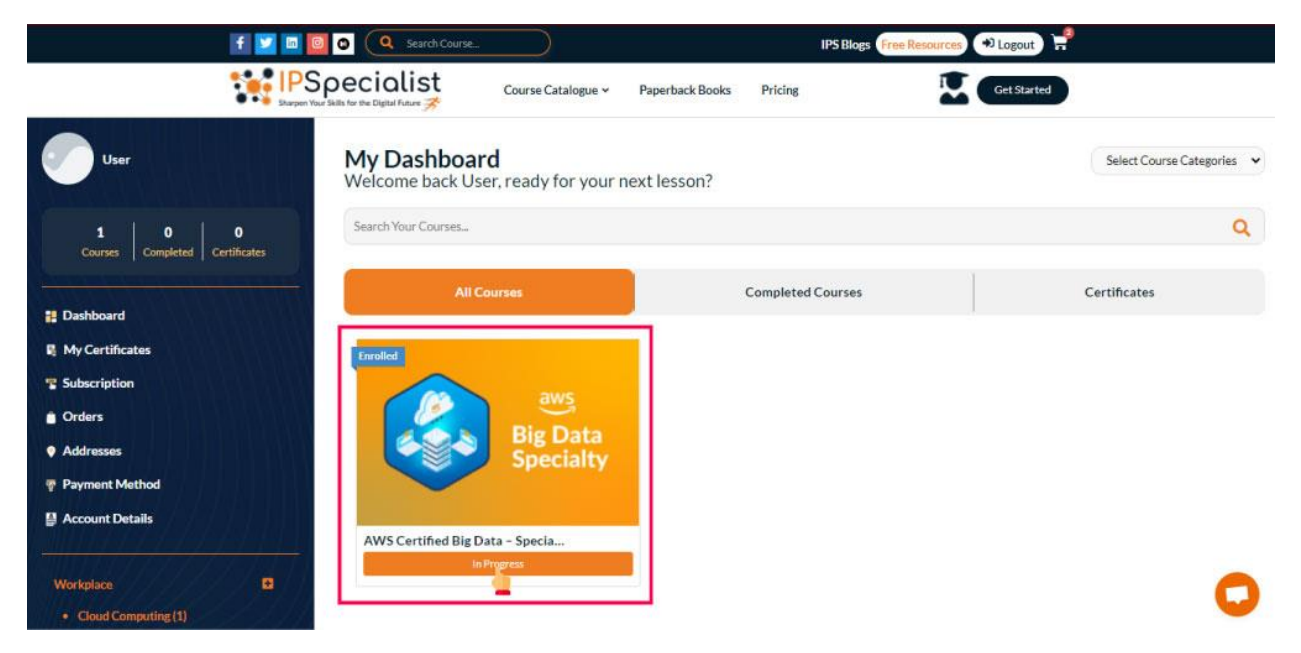

#### *Step 4:*

*Once you click on the course you'll come across this page. Scroll down the page and In Course Content section click on Study Guide, Exam Cram Notes and Practice Questions which you want to attempt first.*

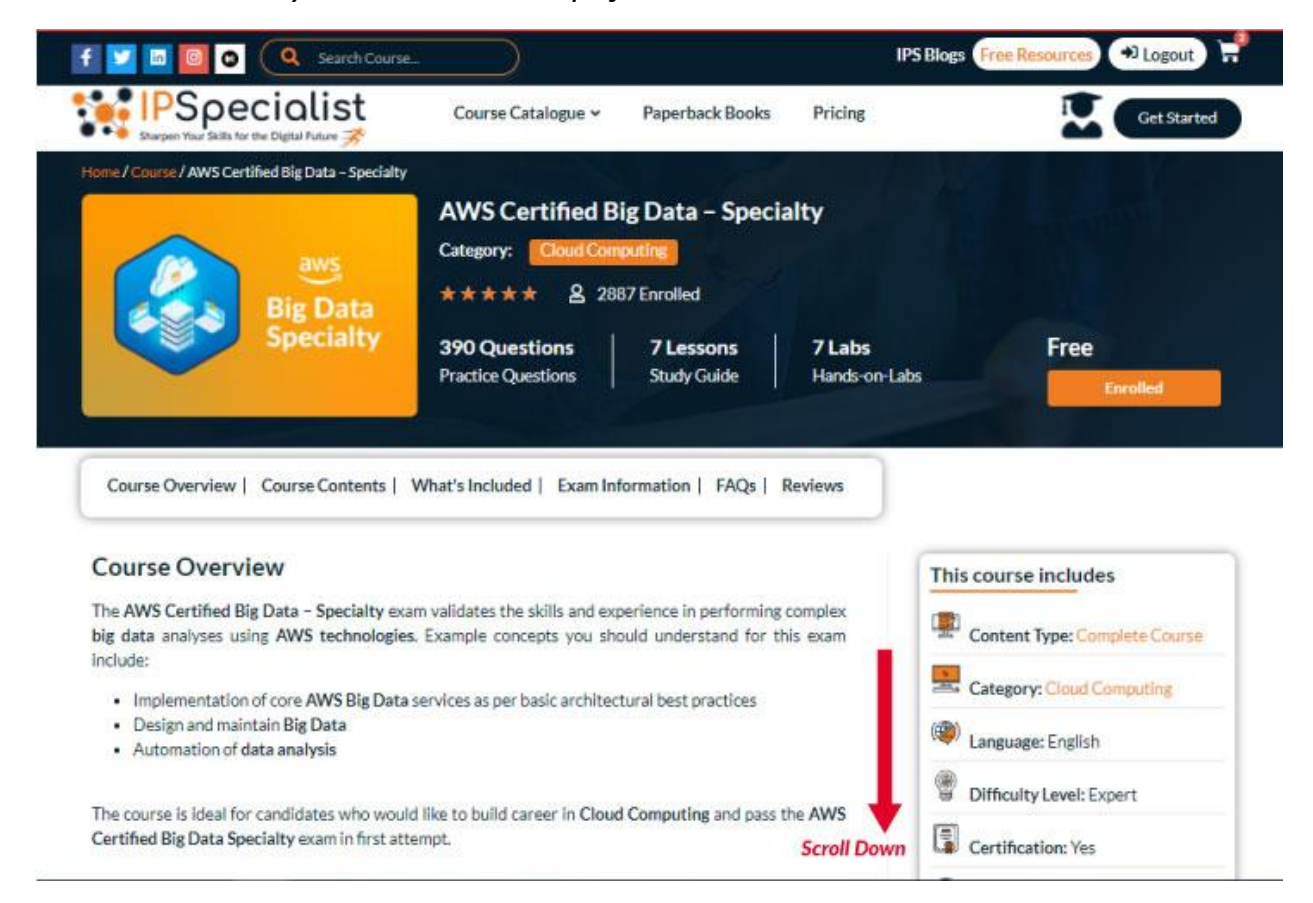

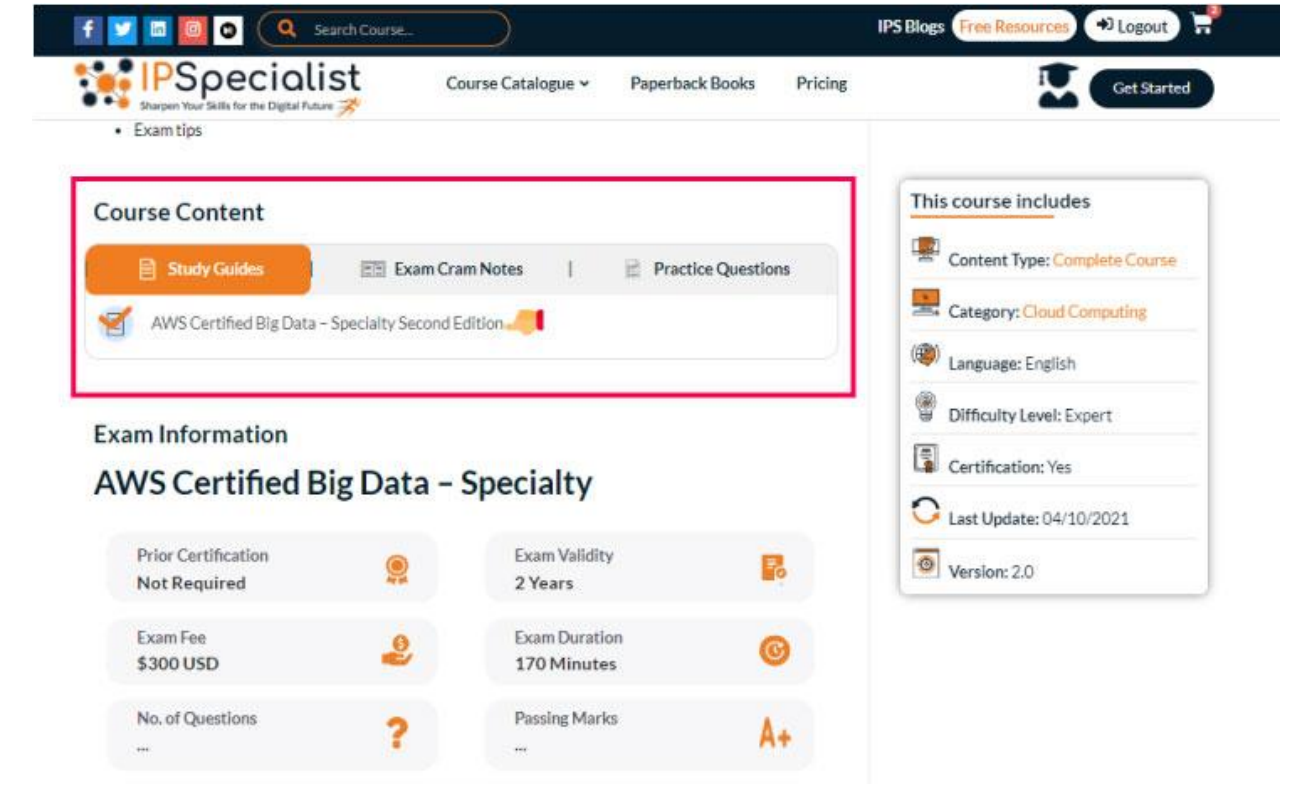

#### *Step 5:*

*Once the page loads, you can easily access your Study Guide.*

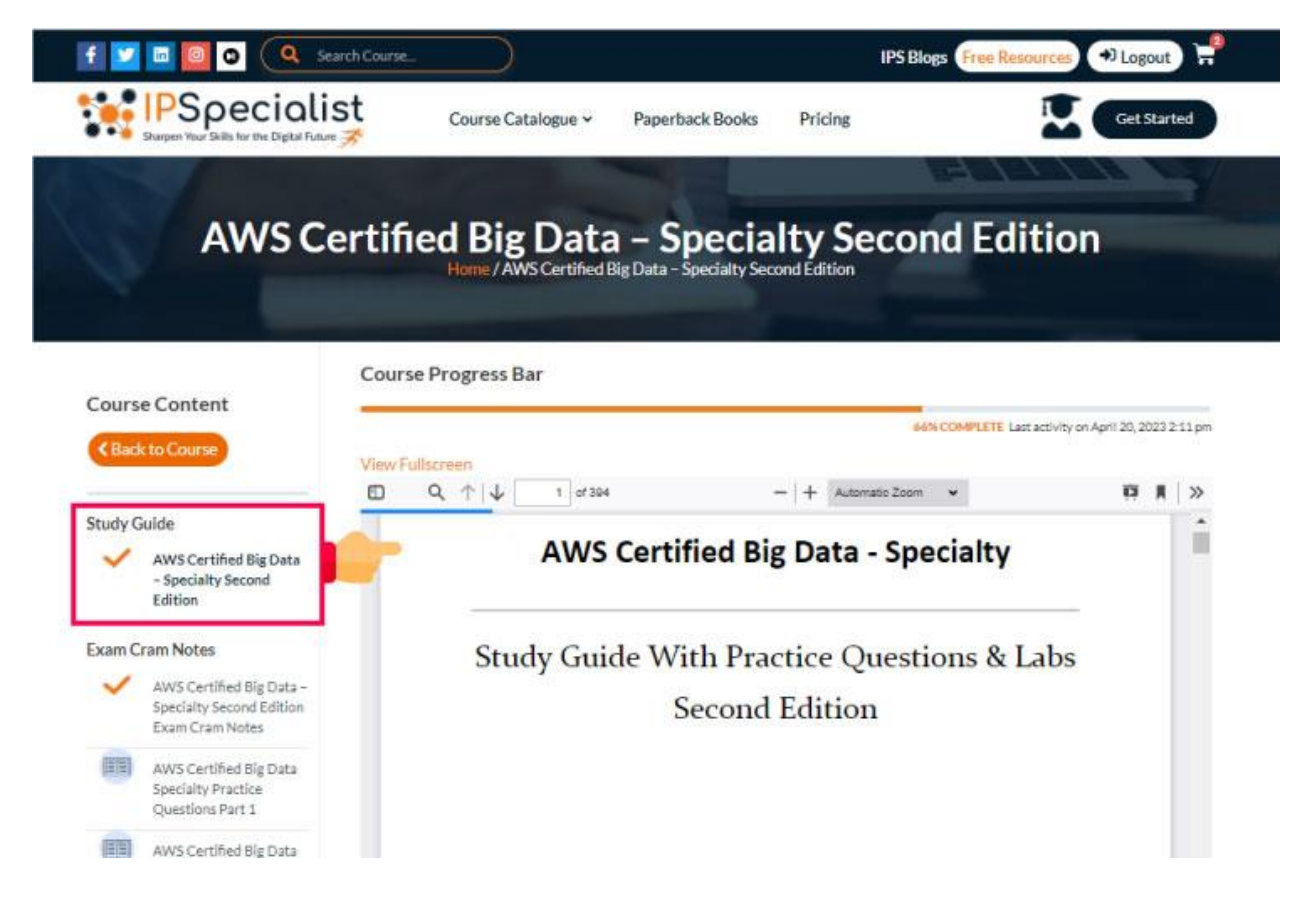

#### *Step 6:*

*If you want to access Exam Cram Notes, click on the Exam Cram Notes button at the left side of the course.*

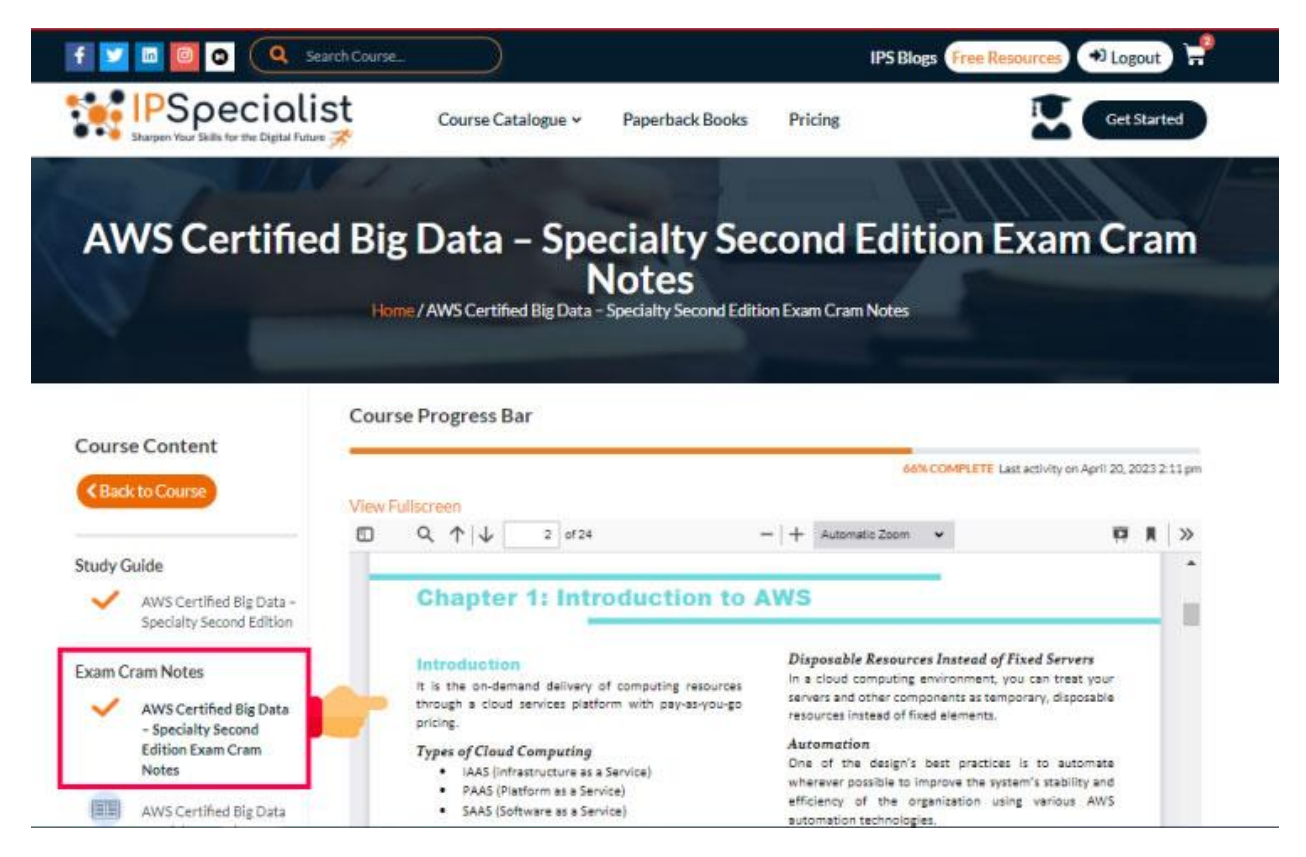

#### *Step 7:*

*Once you have clicked on Exam Cram Notes and selected which part you want to try, click on the button of "start quiz".*

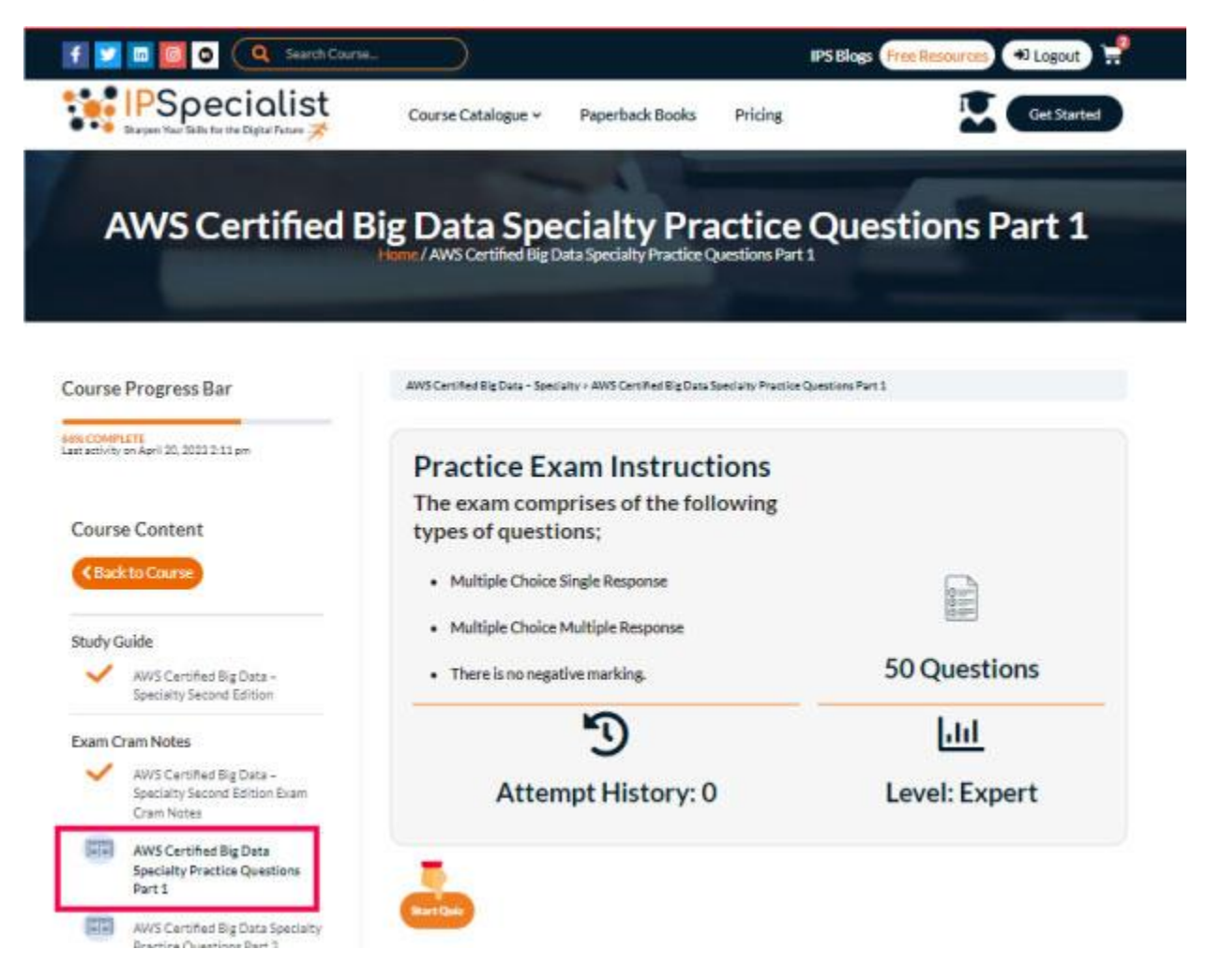

# AWS Certified Big Data Specialty Practice Questions Part 1

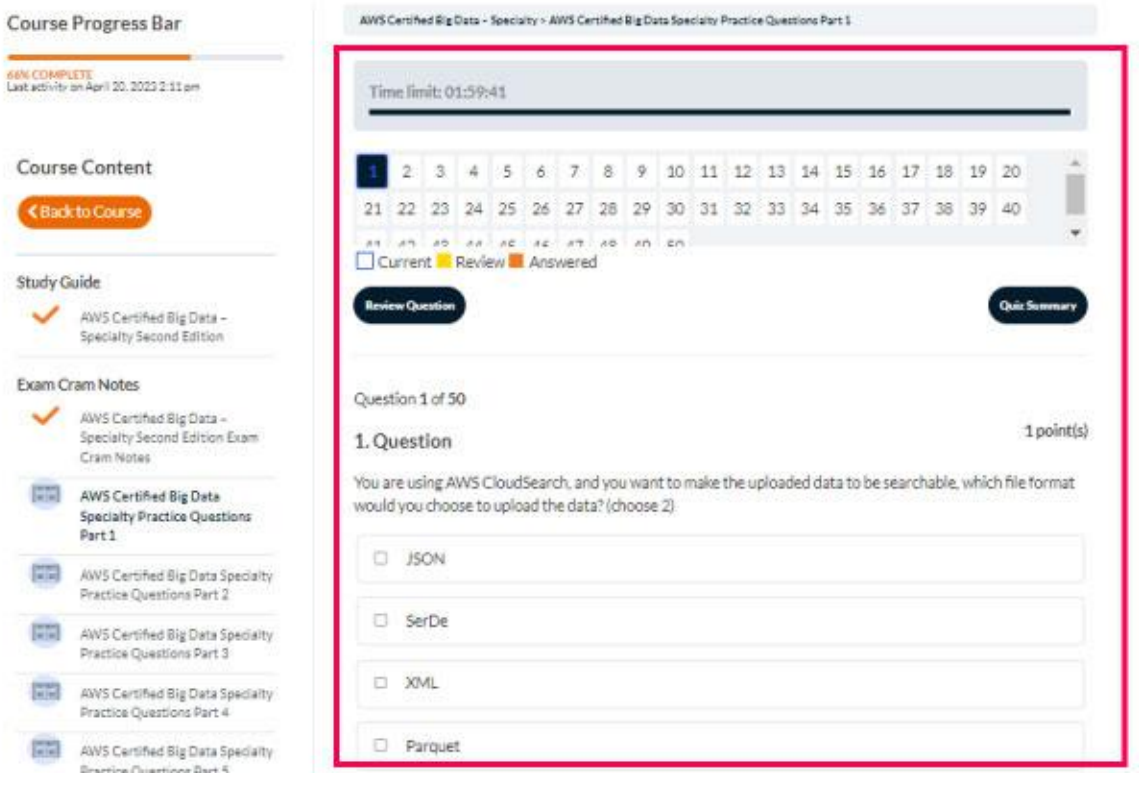

#### *Step 8:*

*If you're unable to find your course on the dashboard. You can search for your course in the search bar above.*

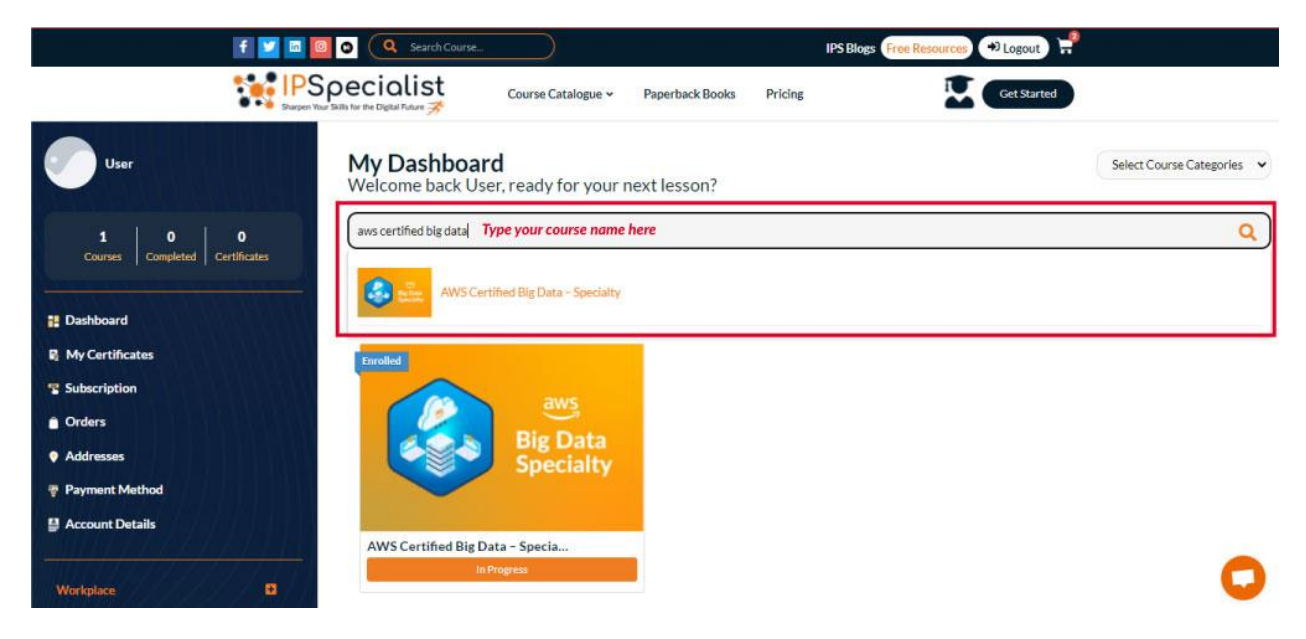

#### *Step 9:*

*Another way of searching for your course is to navigate your cursor to course catalogue section and then navigate to your required field and then click on your desired course.*

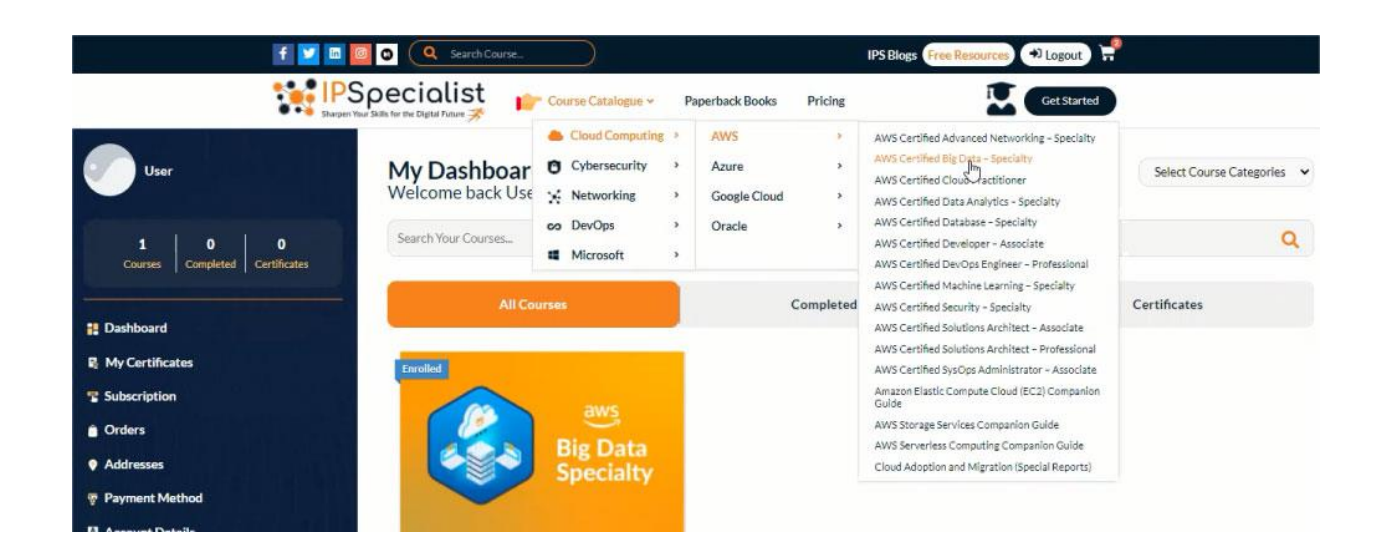

## *Step 10:*

*For better understanding, kindly find the attached video. We hope this will help you!*

*[https://drive.google.com/file/d/1ruHfxpgE80PERkre\\_Zy9xIktr7q5zZ7q/view?usp=d](https://drive.google.com/file/d/1ruHfxpgE80PERkre_Zy9xIktr7q5zZ7q/view?usp=drive_link) [rive\\_link](https://drive.google.com/file/d/1ruHfxpgE80PERkre_Zy9xIktr7q5zZ7q/view?usp=drive_link)*